# **Notendahandbók fyrir Mentor**

# **-Aðstandendur –**

**(Uppfært mars 2022)**

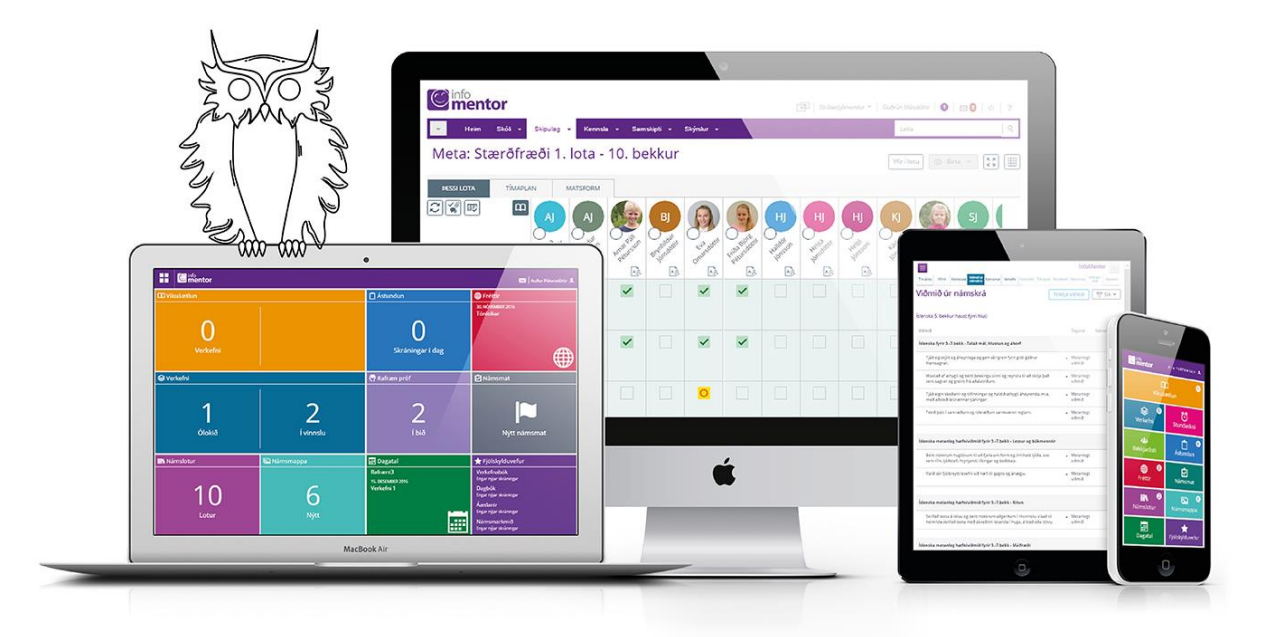

# **Velkomin í Mentor**

**Þessi handbók er ætluð aðstandendum sem nota Mentor kerfið til að fylgjast með skólastarfi. Notendur geta ýmist skráð sig inn á kerfið í gegnum vefinn eða notað appið.**

**Leitaðu ávallt fyrst til skólans sem barnið þitt er í ef þú lendir í vandræðum með kerfið. Það er skólinn sem hefur leyfi til að gera breytingar á persónulegum upplýsingum sem tilheyra nemendum og aðstandendum. Ef skólinn getur ekki leyst málið hefur hann samband við Mentor og óskar eftir aðstoð.** 

## **1. Minn Mentor**

Aðstandendur eiga sitt heimasvæði í Mentor sem kallast *Minn Mentor.* Þar er hægt að fylgjast með þeim upplýsingum sem skólinn skráir í tengslum við skólagöngu barnsins. Hægt er að skrá sig inn á svæðið í gegnum heimasíðu Mentor [www.infomentor.is](http://www.infomentor.is/) eða í gegnum Mentor appið.

## **a. Innskráning í gegnum [www.infomentor.is](http://www.infomentor.is/)**

Smellt, "Innskráning" og notendanafnið er kennitalan þín. Ef þú ert nýr notandi eða hefur gleymt lykilorðinu smellir þú á "Gleymt/nýtt lykilorð" og slærð inn kennitöluna þína. Þá færðu sendan hlekk til að búa til nýtt lykilorð í tölvupósti á það netfang sem skólinn hefur skráð í Mentor. Ef þú ert starfsmaður skóla og aðstandandi þarftu að hafa sitthvort lykilorðið.

Ef þú færð ekki sendan tölvupóst með hlekk til að búa til nýtt lykilorð skaltu byrja á því að athuga hvort pósturinn hafi nokkuð farið í rusl, óreiðu eða önnur pósthólf. Ef pósturinn er hvergi þá þarftu að hafa samband við skólann og athuga hvort skráning þín sem aðstandanda sé rétt, hvort rétt netfang sé skráð og hvort hakað sé við aðgang að Mentor. (Ath. Upplýsingar um hvernig hægt er að búa til lykilorð fyrir nemanda má finna í kafla 4).

## **b. Innskráning í gegnum appið.**

Mentor appið, sem er flýtileið inn á *Minn Mentor* svæðið, er hægt að sækja í "Google Play store" (Android) eða "App Store" (iOS) með því að slá inn "Infomentor home" í leitarslóðina.

Þegar farið er inn á Appið í fyrsta skipti þarf að nota notendanafn (kennitala) og lykilorð en síðan er appið opið. Hægt er að útskrá sig úr appinu en þá þarf að fara inn á notendanafni og lykilorði í næsta skipti.

Ef þú ert ekki með lykilorð að Mentor þarftu að fara á Innskráningarsíðuna á [www.mentor.is.](http://www.mentor.is/) Smella á Gleymt/nýtt lykilorð og slá inn þína kennitölu og staðfesta. Þú færð síðan tölvupóst á netfangið sem skráð er hjá skólanum sem leiðir þig áfram

Mikilvægt er að aðstandendur haldi lykilorði sínu að *Minn Mentor* fyrir sig og að nemendur noti sinn eigin aðgang hafi þeir stofnað aðgang að kerfinu. Hafa ber í huga að aðstandendur geta framkvæmt ákveðnar aðgerðir eins og t.d. að skrá forföll sem börnin geta ekki og því mikilvægt að tryggja að lykilorð foreldra sé einungis notað af þeim sjálfum.

## **2. Stillingar**

Þegar þú hefur skráð þig inn í fyrsta sinn er mikilvægt að þú farir yfir stillingar þínar. Ef þú ert skráður inn í gegnum vefinn smellir þú á nafnið þitt í hægra horninu og velur *Stillingar* en ef þú ert skráður inn með appinu smellir þú á punktana þrjá í hægra

horninu. Aðstandendur geta hvenær sem er farið yfir stillingarnar og gert breytingar.

#### **Persónuvernd - stillingar**

Undir flipanum *Persónuvernd* getur þú stillt hvaða upplýsingar þú vilt að séu sýnilegar öðrum aðstandendum á tengiliðalistanum. Það er gert með því að smella á reitina með tölunni 0 og þá breytist dálkurinn, verður fjólublár og sýnir töluna 1. Þegar breytingarnar hafa verið vistaðar verða upplýsingarnar sýnilegar öðrum.

**Ath!** Ef nafn aðstandanda er ekki haft sýnilegt á bekkjarlistanum er **EKKI** hægt að senda viðkomandi póst í gegnum tengiliðalistann í *Minn Mentor* t.d. ef foreldrar senda út afmælisiboð. Netföng aðstandenda eru aldrei sýnileg öðrum, aðeins möguleikinn *senda póst* er til staðar.

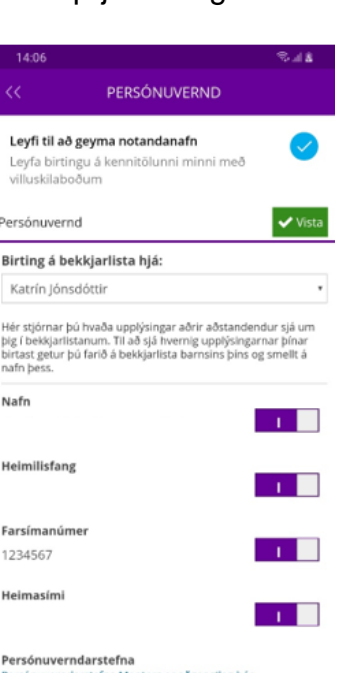

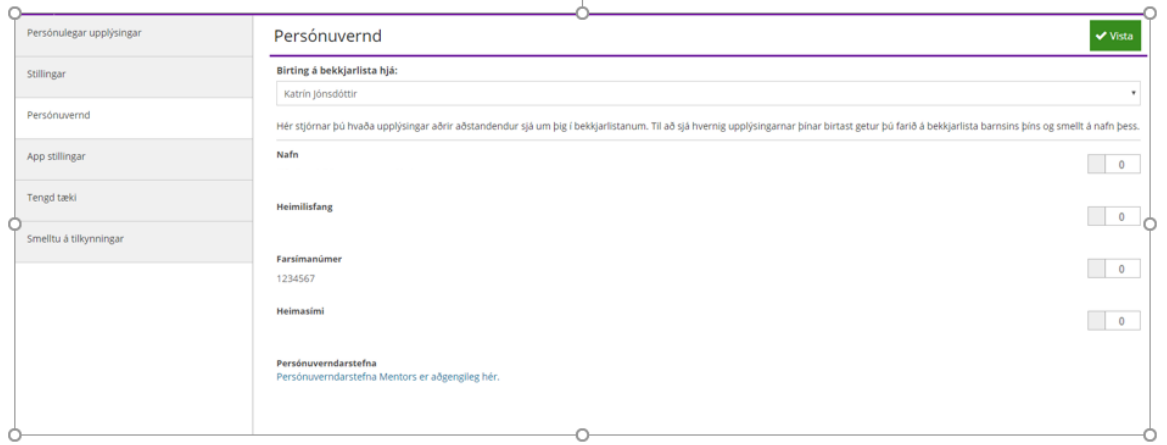

# **3. Tilkynningar í Minn Mentor – stillingar**

Aðstandendur fá upplýsingar um nýjar færslur í Mentor eins og t.d. um nýtt námsmat, heimavinnu, ástundunarskráningu o.fl. með því að smella á bjölluna efst á síðunni í *Minn Mentor.*

Aðstandendur geta sjálfir stillt hvaða tilkynningar þeir vilja fá með því að smella á **Tilkynningar í símann** í appinu eða **Smelltu á tilkynningar** á vefnum. Ef þú vilt ekki fá tilkynningar þá skaltu afhaka það sem þú vilt ekki fá upplýsingar um.

**Ath!** Ef þú ert með stillt á að fá tilkynningar en færð þær ekki, kannaðu þá hvort innri stilling í símanum þínum sé nokkuð með lokað fyrir tilkynningar. Til þess ferðu í stillingar (settings) í símanum þínum, opnar appið og athugar hvernig stillingar fyrir tilkynningar (notifications) fyrir þetta tiltekna app er í símanum.

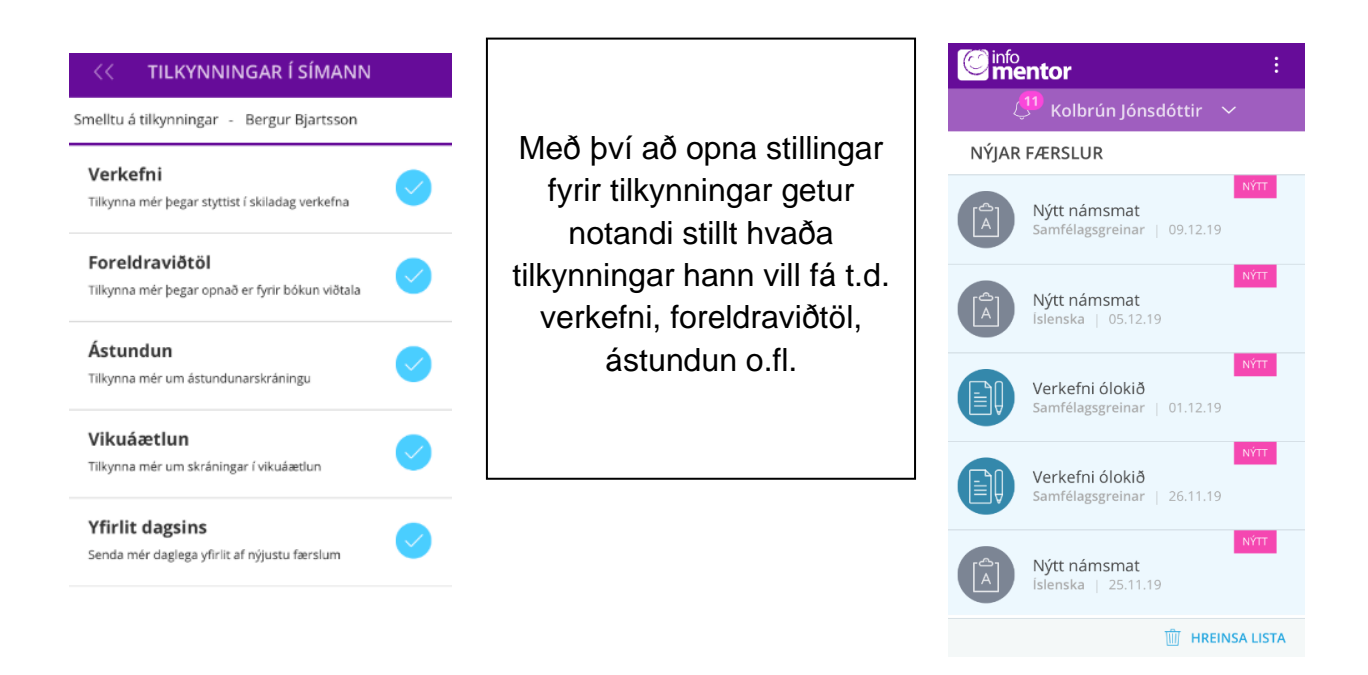

**Athugið að ef þú ert aðstandandi fleiri en eins nemanda þarft þú að stilla hvaða tilkynningar þú vilt fá hjá hverju barni fyrir sig.**

## **4. Möguleikar á Minn Mentor**

Á *Minn Mentor* birtast reitir eða svokallaðar "flísar" þar sem skólinn hefur möguleika á að setja inn upplýsingar fyrir aðstandendur. Skólar stjórna sjálfir hvaða flísar þeir velja að hafa opnar og hvaða upplýsingar þeir setja inn. Því geta skjámyndir verið mismunandi á milli skóla.

Ef þú átt fleiri en eitt barn í skóla þar sem Mentor kerfið er notað þá sérðu efst á skjánum hvaða barni gögnin tilheyra. Með því að smella á nafnið þá birtast nöfn annarra barna ef við á og þú getur valið að skoða upplýsingar sem tilheyra því barni með því að smella á nafnið.

Athugið að flísin sem kallast **Fjölskylduvefurinn** er aðeins aðgengileg með því að skrá sig í gegnum vefinn(sjá fjólubláa flís neðst í hægra horni á langsniðs mynd).

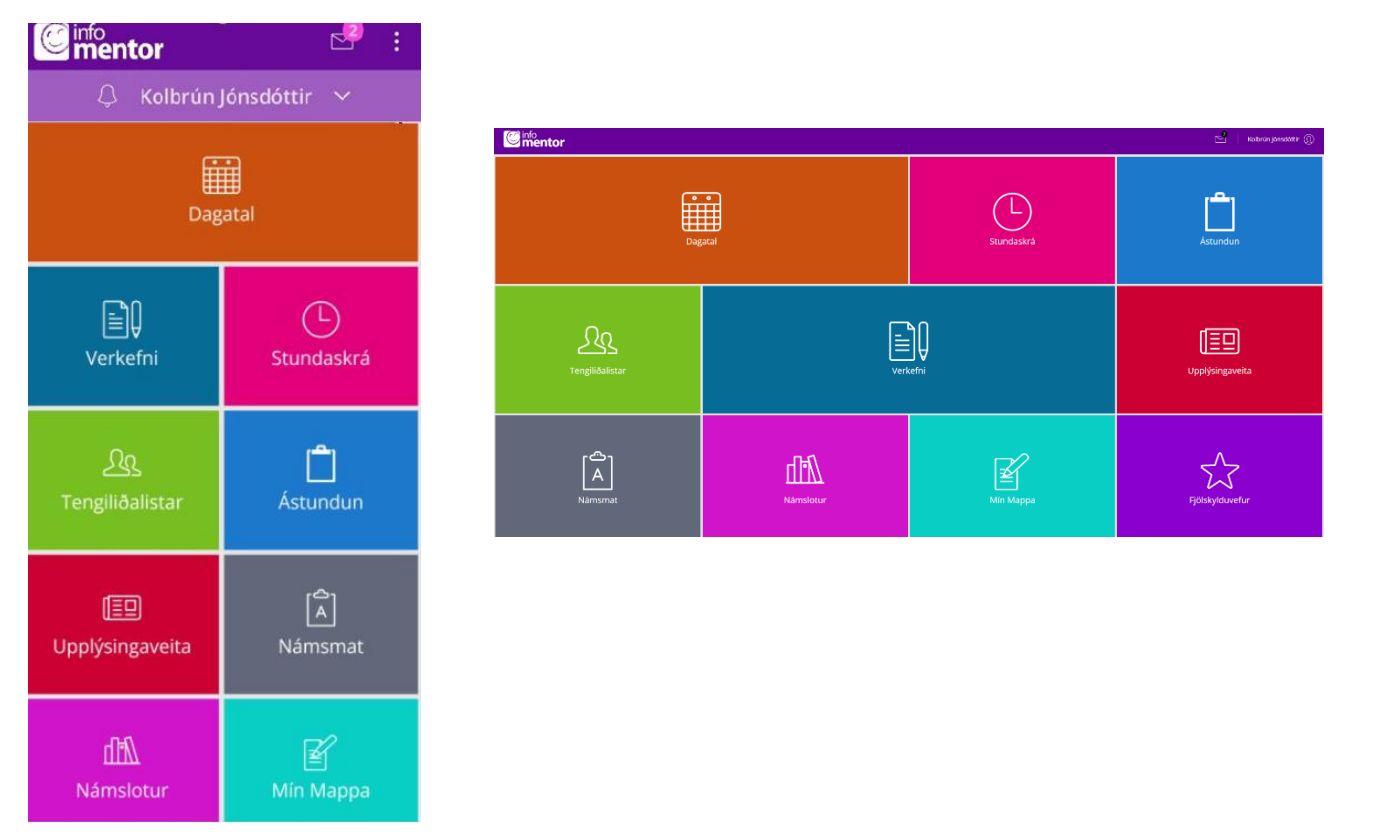

## **Skjáskot af hvernig** *Minn Mentor* **birtist í appinu og á vefnum.**

Hér næst verður heimasvæðið og virknin að baki algengustu flísanna útskýrð nánar.

## **Tilkynningabjallan:**

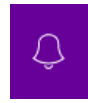

Bjallan efst á *Minn Mentor* sýnir fjölda ólesinna tilkynninga frá skóla. Athugið að hljóð berast frá bjöllunni í lok dags vegna tilkynninga, en oftar ef t.d. ástundun eða nýtt námsmat hefur verið skráð.

Athugið að tilkynningar eru aðeins sýnilegar á vefnum og í appinu, þ.e. eru ekki sendar með tölvupósti.

#### **Verkefni:**

Hér má sjá þau verkefni sem lögð hafa verið fyrir nemandann/hópinn. Þau eru flokkuð í 3 flokka: *Ólokið*, *Í vinns*lu og *Lokið.* Í gegnum aðgang nemenda getur hann sjálfur merkt við að verkefni sé lokið eða fært það úr flokkunum *Ólokið* og *Í vinnslu* yfir í *Lokið*. Einnig færist verkefni yfir í *Lokið* ef kennari hefur skráð verkefni sem lokið.

#### **Stundaskrá:**

Undir flísinni er stundaskrá nemenda aðgengileg.

#### **Tengiliðalistar:**

#### a. Bekkjarlisti:

Ef aðstandandi velur bekkjarlista getur hann séð nöfn allra nemenda í bekknum.(Ath. skólar geta einnig valið að hafa lista yfir t.d. allan árganginn sýnilegan.) Aðstandendur geta sent tölvupóst á þessa lista eða valið einstaklinga af listunum með því að haka í viðkomandi reiti. Aðstandendur sjá aldrei netfang annarra aðstandenda, aðeins nafn þeirra sem póstur er sendur til. Þegar aðstandendur senda póst kemur netfang sendanda fram. Athugið að ef aðstandandi hefur valið að vera ekki sýnilegur á tengiliðalista þá fær hann ekki póst sem er sendur á bekkinn.

#### b. Starfsmannalisti:

Skólar geta ákveðið hvort þeir hafa nöfn starfsmanna sýnilega á þessum lista og jafnframt hvort hægt sé að senda starfsfólki póst í gegnum listann.

## **Ástundun:**

Með því að opna þessa flís geta aðstandendur tilkynnt veikindi eða önnur forföll. Skólarnir stilla sjálfir hvort aðeins sé hægt að tilkynna veikindi eða önnur forföll í heilan dag eða hvort hægt sé skrá fjarveru í einstökum kennslustundum. Sumir skólar velja að bjóða eingöngu upp á heila daga. Þegar valinn er allur dagurinn fær skólinn sjálfkrafa tilkynningu um veikindi/forföll nemandans. Ef möguleiki er á að skrá forföll í einstaka kennslustundum er verið að sækja um leyfi.

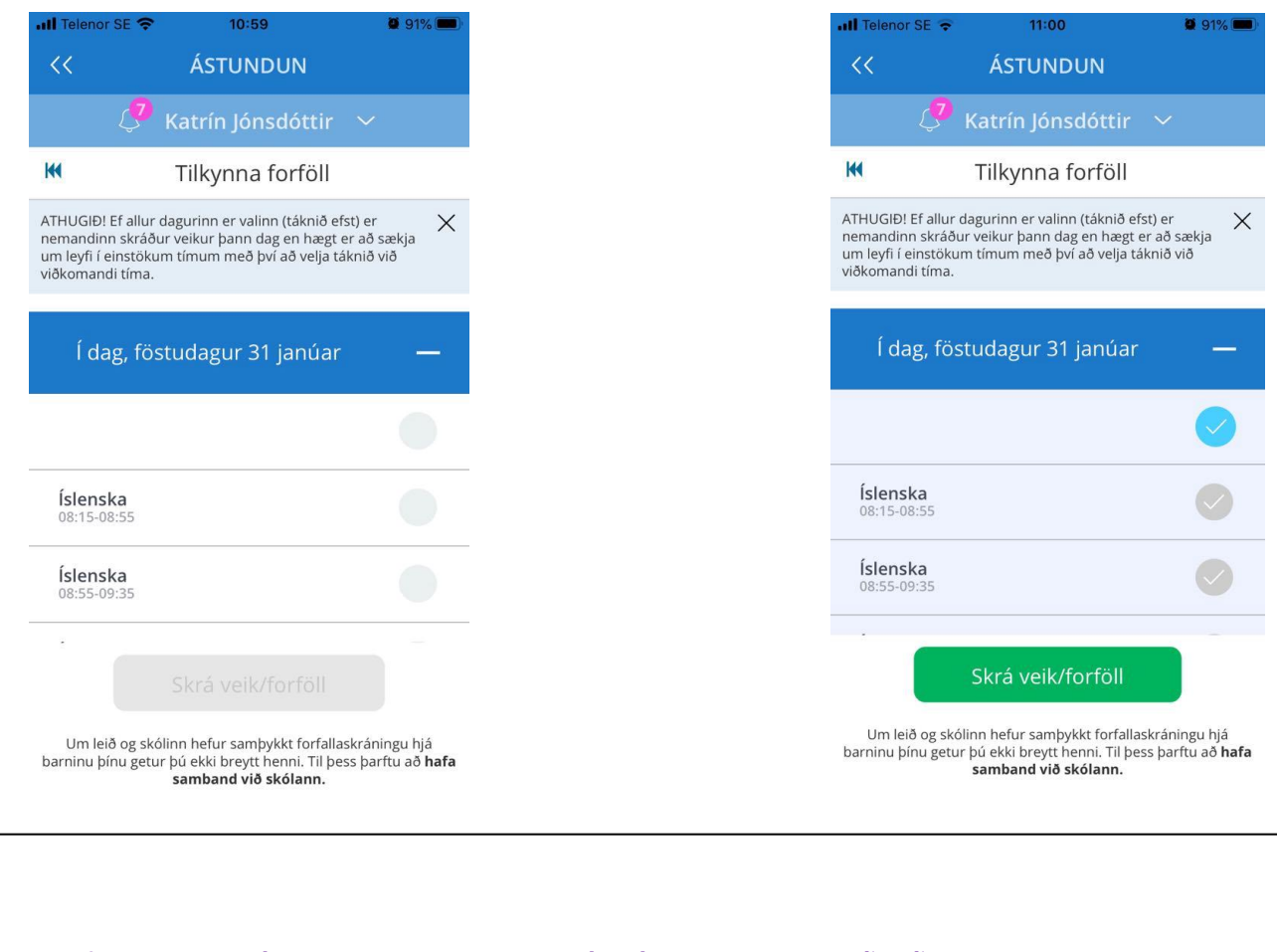

Þegar foreldrar skrá "veikindi" smella þeir á bláa gluggann með viðkomandi dagsetningu og litast þá dagurinn grár.

Þegar foreldrar skrá "leyfi í stökum tímum" smella þeir á viðkomandi tíma sem nemandinn á að fá leyfi i og litast þá þeir tímar bláir.

## **Rafræn leyfisbeiðni í gegnum Minn Mentor:**

## **(ATHUGIÐ – Skólar hafa val um að hafa þennan möguleika opinn )**

Nú gefst aðstandendum tækifæri til þess að sækja um leyfi í gegnum Minn Mentor ef að skólinn hefur valið að opna á þann möguleika í skólanum. Með þessari aðgerð geta aðstandendur sótt um leyfi fram í tímann og haldið rafrænt utan um allar leyfisbeiðnir sem sendar hafa verið til skólans. Hjá skólanum er hægt að samþykkja eða hafna beiðni en allar beiðnir vistast rafrænt hjá skólanum pog á svæði aðstandenda og verða aðgengilegar milli skólaára.

- 1. Aðstandendur þurfa að vera skráðir inn á Minn Mentor í gegnum vefinn eða Appið til að sækja um leyfi.
- 2. Opnið ástundunarflísina:

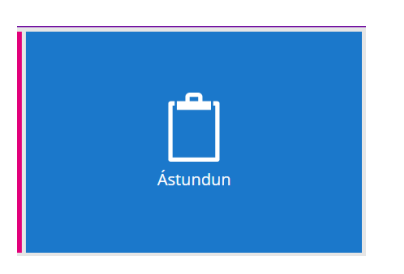

3. Veljið ,,Umsóknir um leyfi" og smellið á hnappinn, Óska eftir leyfi:

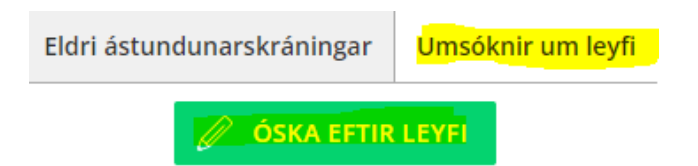

4. Fyllið út eftirfarandi form (athugið ekki er nauðsynlegt að fylla út tími frá/til)

## Óska eftir leyfi

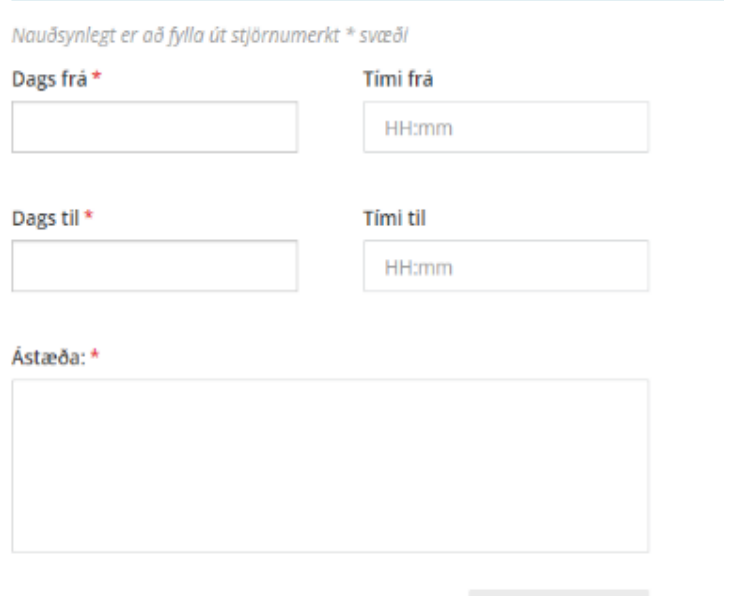

SENDA BEIÐNI

- 5. Munið eftir að smella á ,,SENDA BEIÐNI"
- 6. Vinstra megin á síðunni koma svo niðurstöður umsóknar sem ýmist getur verið á bið og þegar að skóli hefur samþykkt eða hafnað umsókn birtist sú staða. Þá sést einnig hvaða aðstandandi sótti um leyfið og hvaða starfsmaður samþykkti eða hafnaði leyfi

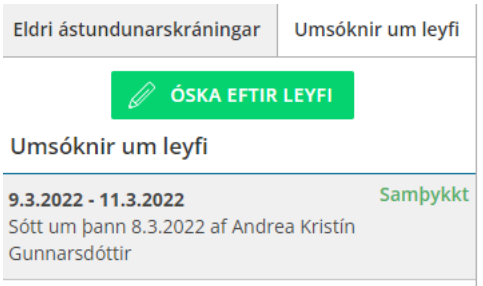

7. Aðstandendur geta opnað umsókn og skoðað hana nánar, séð hvort hún hefur verið samþykkt eða henni hafnað ásamt því að athugasemd frá skólanum er sýnileg ef það hefur verið skráð einhver skilaboð við beiðnina.

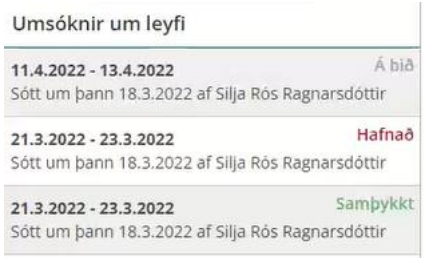

8. Hægt er að skoða eldri umsóknir og ástundunarskráningar með því að smella á ,,Eldri ástundunarskráningar".

### **Fréttir:**

Undir þessari flís birtast fréttir sem settar eru inn af skólanum, ef þeir nota þann möguleika í kerfinu. Þá getur skólinn einnig sett hér inn skjöl sem tengjast skólastarfinu og hlekki á aðrar vefsíður.

#### **Námsmat:**

Hér birtist námsmat nemenda og hæfnikort samkvæmt þeim viðmiðum sem liggja til grundvallar hverri námsgrein. Sumir skólar setja líka inn heildareinkunn sem tekin er saman t.d. við lok skólaárs. Þarna geta aðstandendur valið hverja námsgrein fyrir sig til að skoða námsmatið.

Á síðunni má einnig sjá bláan hnapp sem kallast **Skýrslur**. Ef smellt er á þann hnapp er hægt að sækja námsmatsskýrslurnar/hæfnikortin á PDF formi. Tvær tegundir af námsmatsskýrslum eru í boði þ.e. **Samantekt** sem sýnir á einfaldan hátt stöðuna í þeim námsgreinum þar sem skólinn færir námsmat inn á hæfnikort og **Nánari upplýsingar** sem sýnir hæfnikort í hverri námsgrein fyrir sig. Allt skráð námsmat er á ábyrgð skólanna.

Í þessari flís birtist einnig möguleiki til að hlaða niður námsmatsskýrslum fyrri skólaára nemandans með því að velja viðeigandi ártal efst á síðunni.

#### **Námslotur:**

Hér er hægt að skoða þær námslotur sem skráðar eru á nemanda og yfirlit, áætlun, verkefni og viðmið námsskrár í lotunni, ef þær upplýsingar hafa verið skráðar inn af skólanum. Misjafnt er eftir skólum hversu langt tímabil námslotur ná yfir og hversu margar lotur tilheyra hverri grein.

#### **Mín mappa:**

Hér er hægt að skoða námsmöppu nemenda þar sem skólinn getur vistað ýmis skjöl og myndir úr skólastarfinu. Margir skólar setja þarna inn t.d. vitnisburðarskírteini nemenda.

Dagbókin er einnig að finna undir þessum flipa.

### **Dagatal:**

Heimanámið er nú að birtast í dagatalinu. Skólar geta skráð heimanám, verkefni, próf, viðburði, frídaga og annað inn á dagatalið.

Nemendur og aðstandendur geta prentað út og samþætt dagatalið í Minn Mentor við önnur dagatöl eins og t.d google. Auðvelt er að velja ákveðna viku til að skoða.

### **Foreldraviðtöl:**

Þessi flís birtist aðeins þegar bókun í foreldraviðtöl er gerð virk í skólanum og er opin á meðan á því tímabili stendur. Þarna geta aðstandendur bókað þann viðtalstíma sem hentar og í boði er.

Ef *Foreldraviðtals-flísin* birtist ekki hjá þér er líklegt að þú sért skráður inn á aðgangi barnsins þ.e. kennitölu þess og lykilorði. Nemendur sjá ekki foreldraviðtalsflísina á sínum aðgangi.

## **5. Fjölskylduvefurinn:**

**Ath!** það er aðeins hægt að opna þessa flís með innskráningu í gegnum vefinn þ.e. flísin er ekki sýnileg í gegnum appið.

## **Dagbók:**

Með því að opna *Fjölskylduvefinn* færist þú yfir í eldri kynslóð kerfisins. Þar geta aðstandendur til dæmis skoðað dagbókarfærslur úr eldri dagbókareiningunni. Dagbókarfærslur úr nýrri dagbókareiningu í kerfinu eru aðgengilegar í appinu og undir flísinni *Mín Mappa*. Það er aðeins misjafnt hvað hver skóli notar.

## **Að búa til lykilorð fyrir nemandann:**

Aðstandandi getur stofnað aðgang fyrir nemanda með því að búa til lykilorð að Mentor. Ef nemandinn er með virkt netfang skráð í Mentor er farið eftir sömu leiðbeiningum og í kafla 1a. Smellt er á Gleymt lykilorð og nemandinn fær þá sendan hlekk í tölvupósti (Nýtt lykilorð) til að búa til lykilorð. Ef nemandinn hefur gleymt lykilorðinu sínu þá er farin sama leið. Flestir nemendur sem aldur hafa til eru með netföng sem skólinn sér um að útvega og skráir í kerfið.

Ef nemandinn er **EKKI** með skráð netfang geta aðstandendur búið til lykilorð fyrir barnið/börnin inn á Minn Mentor **á vefnum** (ekki í appinu). Smellt er á flísina, *Fjölskylduvefu*r, þar er smellt á flipann *Nemandi* og þá birtist forsíða nemendaspjaldsins (sjá mynd). Fyrir neðan myndina af barninu stendur **Breyta lykilorði** og þegar smellt er á það opnast nýr gluggi þar sem hægt er að búa til lykilorð fyrir nemandann samkvæmt þeim lykilorðareglum sem eru í gildi.

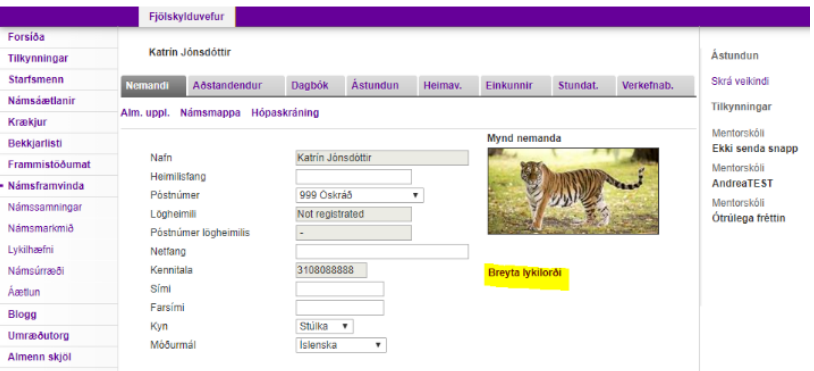

### **Skráning aðstandenda:**

Ef það þarf að bæta við eða eyða út aðstandanda hjá nemandanum þarf ávallt að hafa samband við skólann.

# **6. Vandræði með Mentor appið?**

Hefur þú skipt um síma síðan þú hlóðst niður appinu?

Ef svo er gætir þú þurft að sækja það aftur og skrá þig inn á notendanafni og lykilorði.

Á heimasíðu Mentors, [https://www.infomentor.is/adstod/,](https://www.infomentor.is/adstod/) er hægt að finna svör við algengum spurningum fyrir aðstandendur og nemendur.

*Gangi þér vel!*